# **Martin Trust Center Meeting Rooms**

# *MIT Building E40 – 1 st Floor*

*We strongly recommend downloading and installing the Robin Employee Mobile App, available on iOS and Android: <https://robinpowered.com/downloads>*

## **Room Booking Policies**

Rooms may be booked **up to 3 months** in advance.

- Reservations are limited to a 2-hour meeting window and can be booked:
	- o Monday Friday, 7AM 10PM.
- Reservations do not allow for recurring meetings. You may however book multiple single events.

### **How to Reserve a Room**

- 1. You may login to the Robin platform using the "Single Sign On" option at <https://dashboard.robinpowered.com/mitsloan/>
- 2. Select the "Office" tab, and set your location to "Building E40 > Martin Trust Center"
- 3. You will now see an interactive map layout of the Trust Center floor plan.
- 4. By default, you'll see the space availability for the current time. You can adjust the date and time to see availability for your preferred booking time.
- 5. Now click on an available (green) space and click 'Book meeting' to complete your reservation details.
- 6. You may choose to simply book the room under your name or add your guest list by entering the email address for each guest.
- 7. After your booking is complete, you should expect to receive a calendar invite to your @MIT email address.

#### **Check-in to a Meeting**

*When visiting the Martin Trust Center for your room reservation, we ask that guests use the iPad check-in feature to indicate you have arrived for your meeting. iPad room signs are found outside each meeting space.*

#### **Resources**

- [How to book a room using the web dashboard](https://support.robinpowered.com/hc/en-us/articles/12702448454925-How-to-book-a-room-using-the-web-dashboard)
- [How to book a room using the Mobile App](https://support.robinpowered.com/hc/en-us/articles/13081269617165-How-to-book-a-room-on-the-mobile-app)

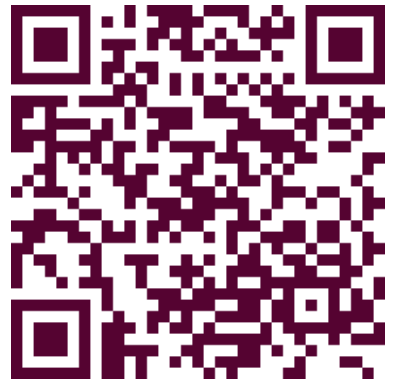

*Download the Robin Mobile App today!*